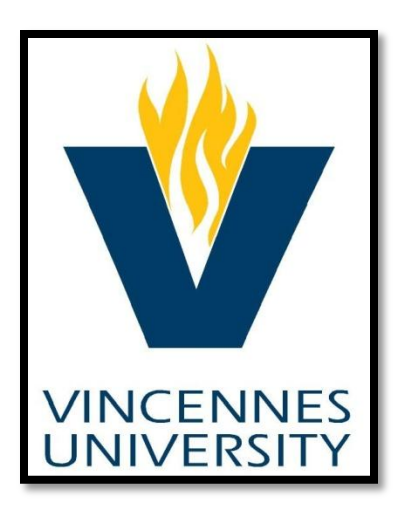

# **KRONOS**

## MANAGER/SUPERVISOR TRAINING MANUAL

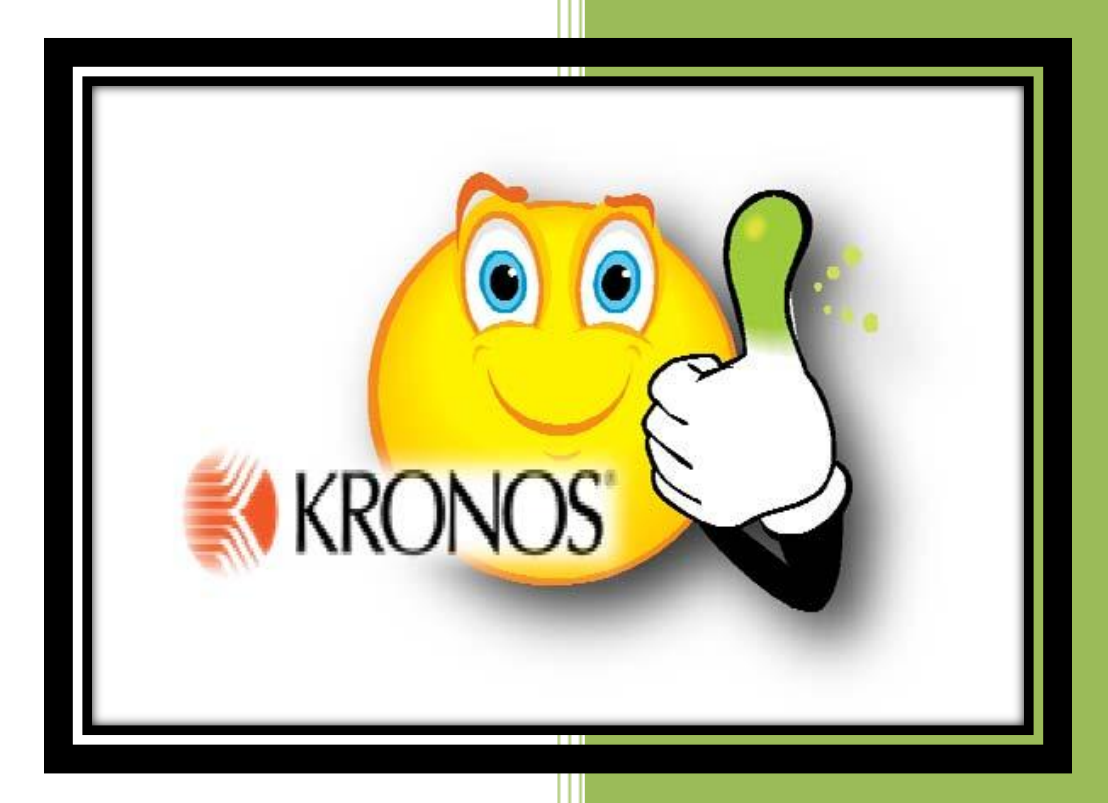

Vincennes University – Payroll Office WORKFORCE CENTRAL -KRONOS

### Table of Contents

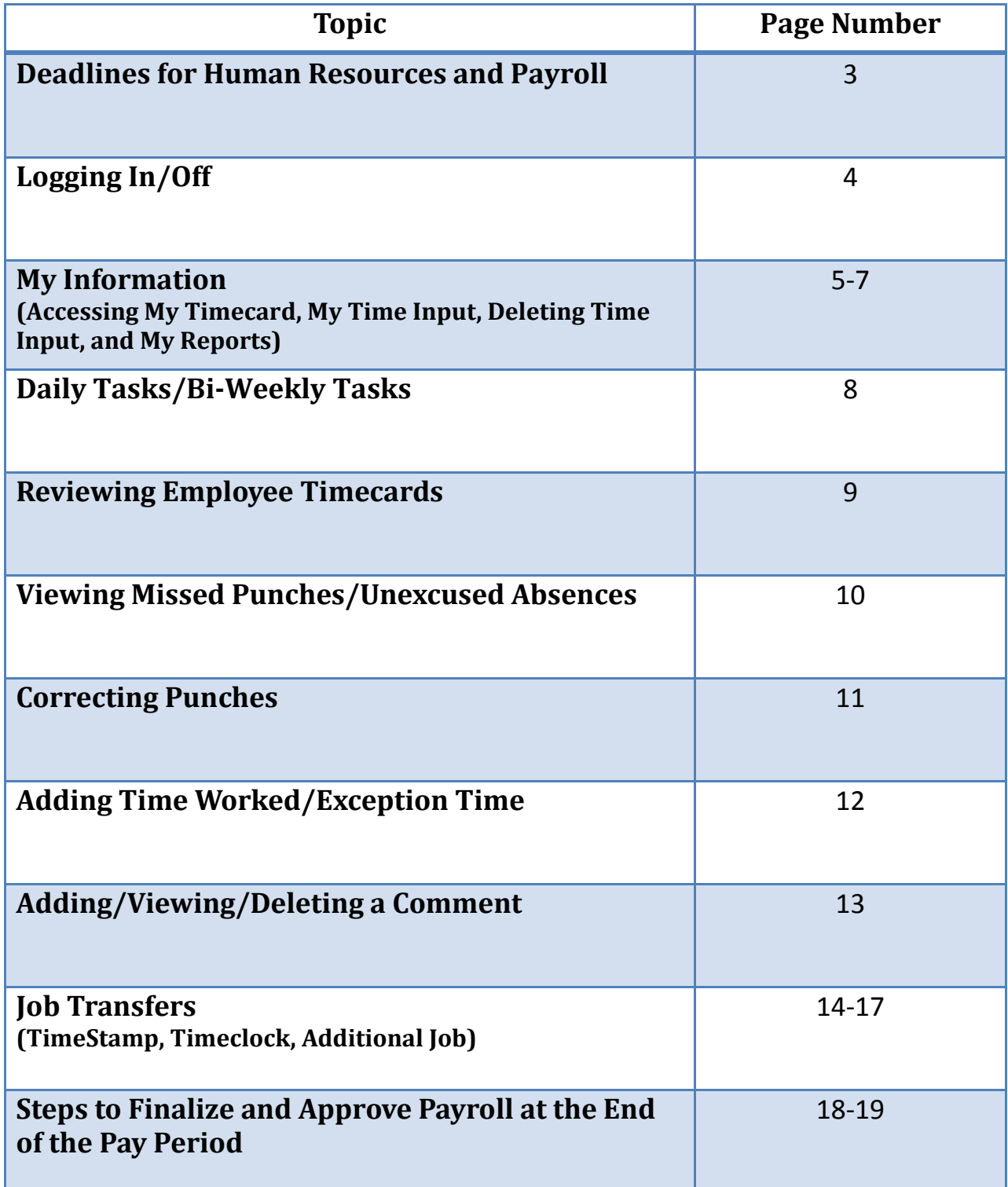

### **Deadlines**

**All KRONOS edits and approvals must be completed by 4:00PM on Wednesday following the last day of pay period.**

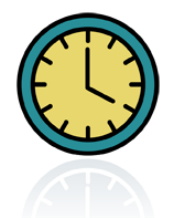

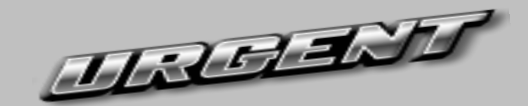

**Blue Payroll Notifications & New Hire Packets are due to Human Resources by the first day that the employee works in your area.**

**Until an employee is processed by HR, they will not be accessible in the KRONOS system. If we do not have paperwork by the first day of work, you will need to physically track the employee's time until they are available on the KRONOS system for input. Supervisors will then have to input the employee's time manually onto their timecard for the time prior to receipt of paperwork.**

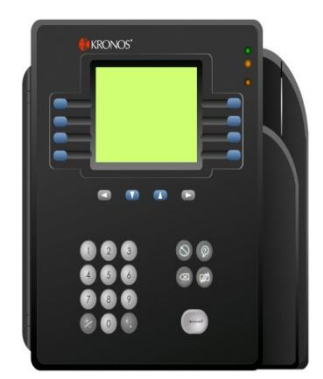

**TIMECLOCK EMPLOYEES**

**Full-Time and Part-Time Employees will need to obtain an ID on their first day of work so that they may swipe the timeclock on that day.**

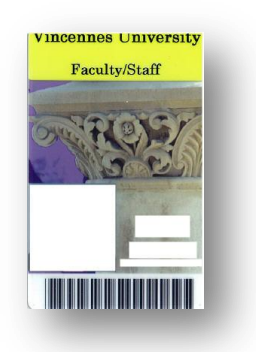

# Thank you for your cooperatio

## Logging In

- 1. Click on the **KRONOS** icon on the computer desktop that you are using to timestamp at or use this web address in internet browser:<https://kronos.vinu.edu/wfc/logon>.
- 2. Type your **User Name** in this field. This should be the last digits of your A#; no leading zeros. (EX: A0000**xxxx**; user name will be **xxxx**)
- 3. Type your **Password** in this field. Initial log-in will be **kronos** and then you will be directed to a screen in which you will be able to create a new password. **For future log-in, you will use your selected password.**

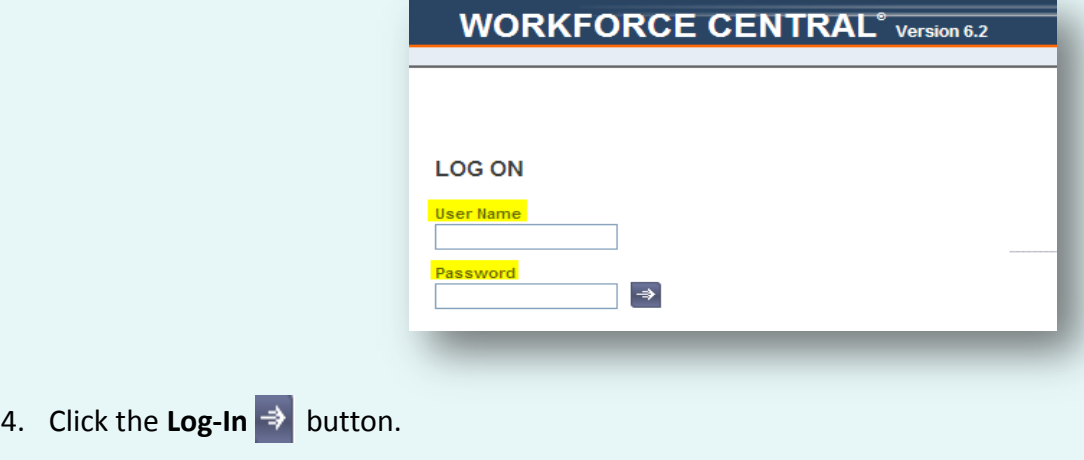

### $I_{\alpha\alpha}$  in  $\alpha$  Off This screen showing Current Pay Period will be displayed each time you log-on.

Click on the **Log Off** area shown below in the upper right hand section of the screen.

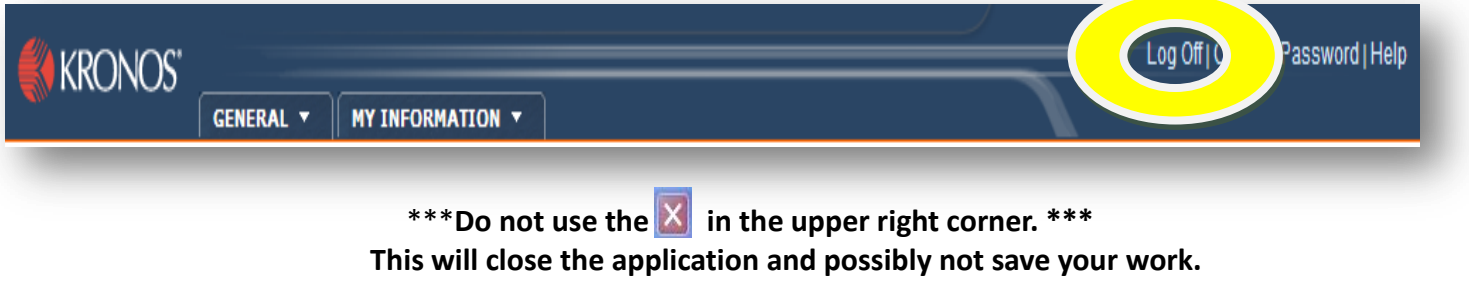

## **Accessing My Timecard**

After log-on the following screen always appears.

This is the screen that you will input **YOUR** Vacation Time (VAC taken),

Sick Time (SIC taken)/(SIC Prof Taken), Overtime (OT), Funeral leave (BER), Jury Duty (JD), or Unpaid (UNP). You can also view total hours for the time period selected and accrual balances as of the date highlighted on your timecard (EX: On the time card shown below, accrual balances are as of 06/27).

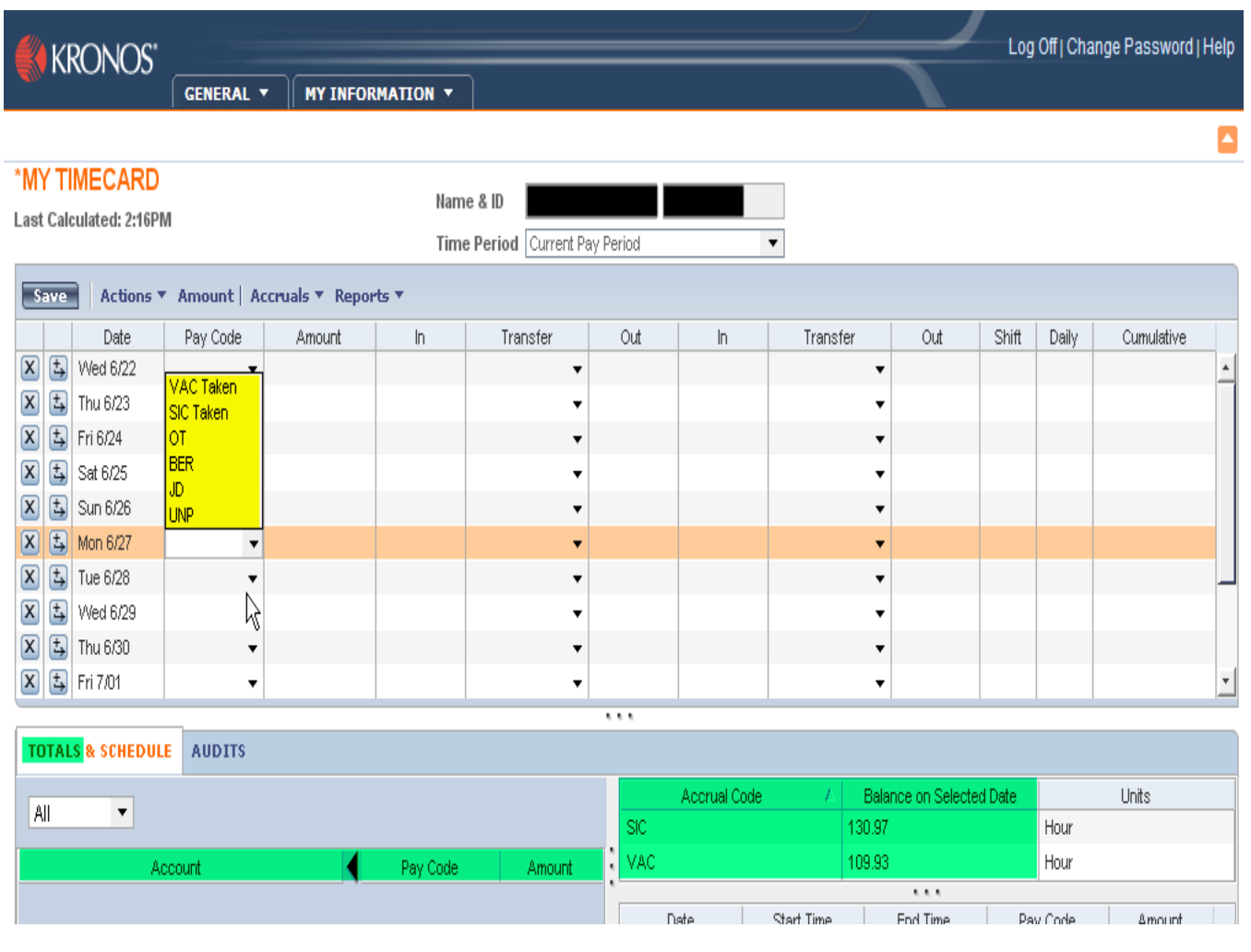

### Time Input

To input **YOUR** Vacation and Sick Time taken, Overtime, Funeral leave/Bereavement, Jury Duty, or unpaid hours; you will take the following steps:

- **1.** Locate the **Date** on timecard that you wish to add hours to.
- **2. Click** the **Drop-down Box** in the Pay Code column next to the date.
- **3. Select** which **Pay Code** applies to that day.
- **4. Click** in the **Amount** column and type amount of hours to apply. **\*\*\*Amount entered must not be less than one (1) hour for exception time\*\*\***
- **5.** Click **Save**.

Once you click Save, My Timecard in the upper left hand corner turns from orange to black. This is a double check to ensure that your changes have been saved.

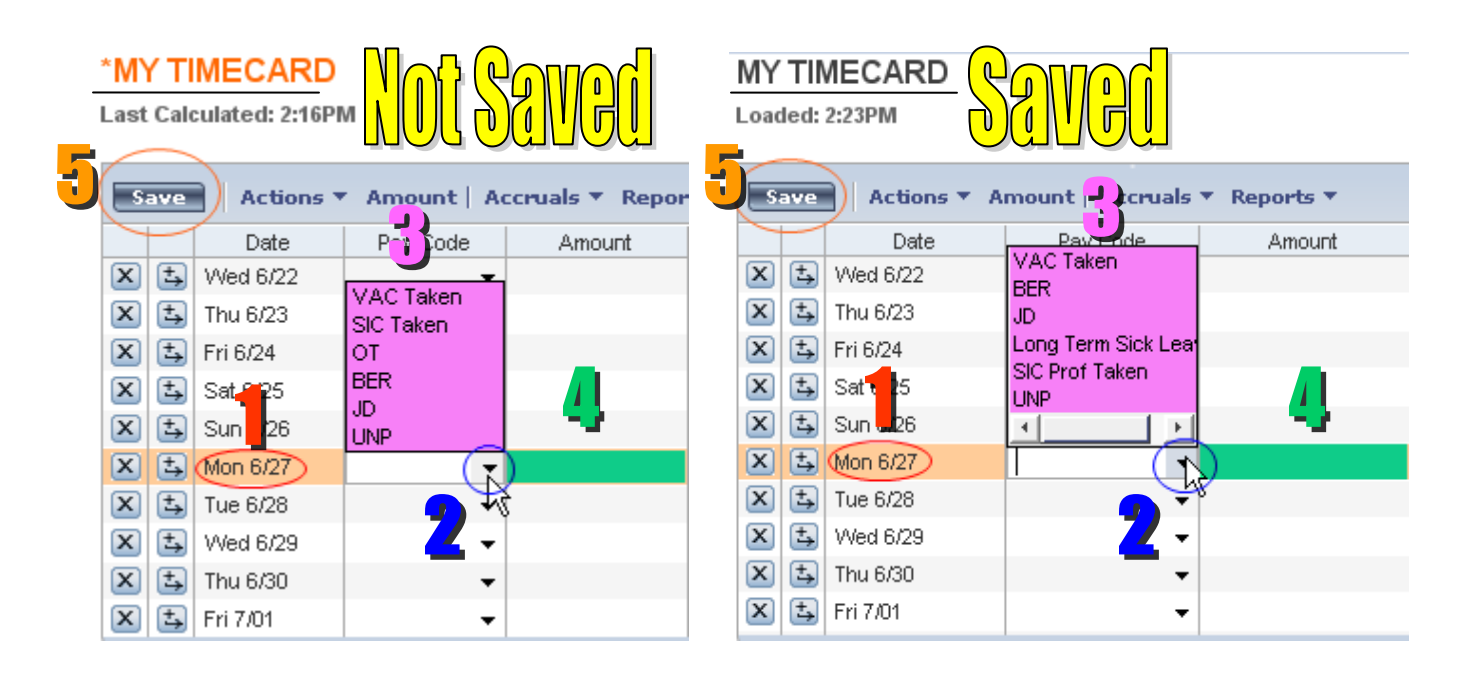

**\*Support Staff View \*Professional Staff View**

**\*\*\*If you are entering more than one type of leave for the same date, you will need to**  click or  $\mathbf{b}$  beside the date to insert a row for the other type of leave\*\*\*

### **Deleting Time Input**

To delete time for a date on **YOUR** timecard, take the following steps:

- **1.** Click the  $\boxed{\mathbf{x}}$  next to the date of the time that you wish to remove.
- **2.** The box shown below appears. Click **Yes** to **Delete**.

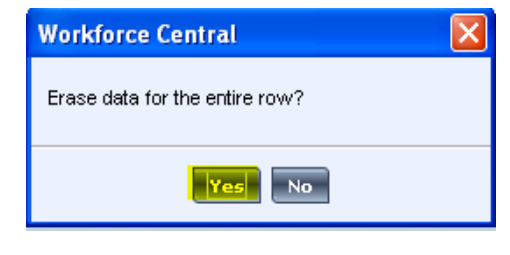

**3.** Click **Save** in the upper left corner of the timecard.

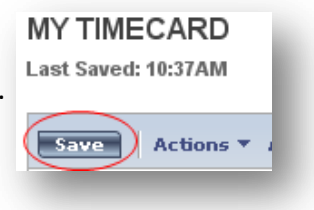

### Reports

To run reports of **YOUR** information after you have logged in:

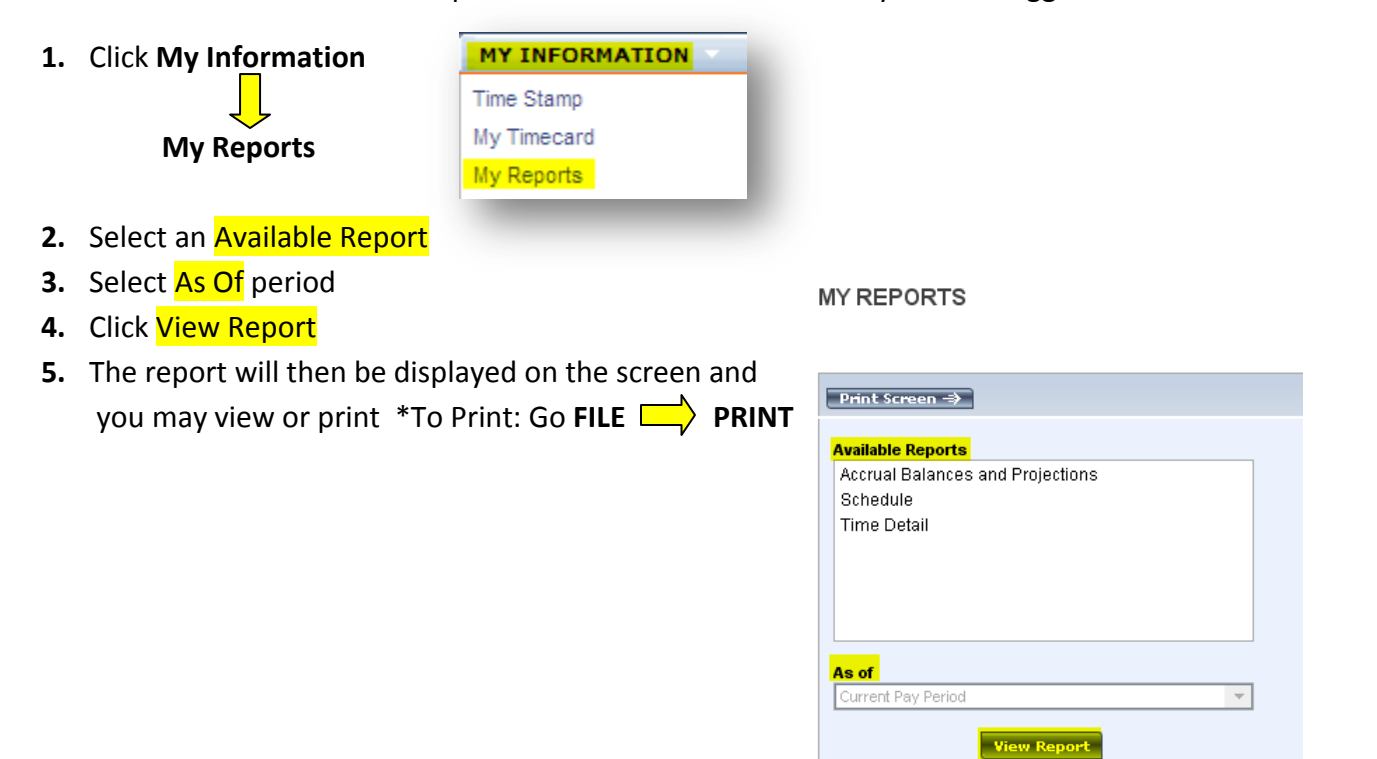

### Daily/Bi-Weekly Tasks

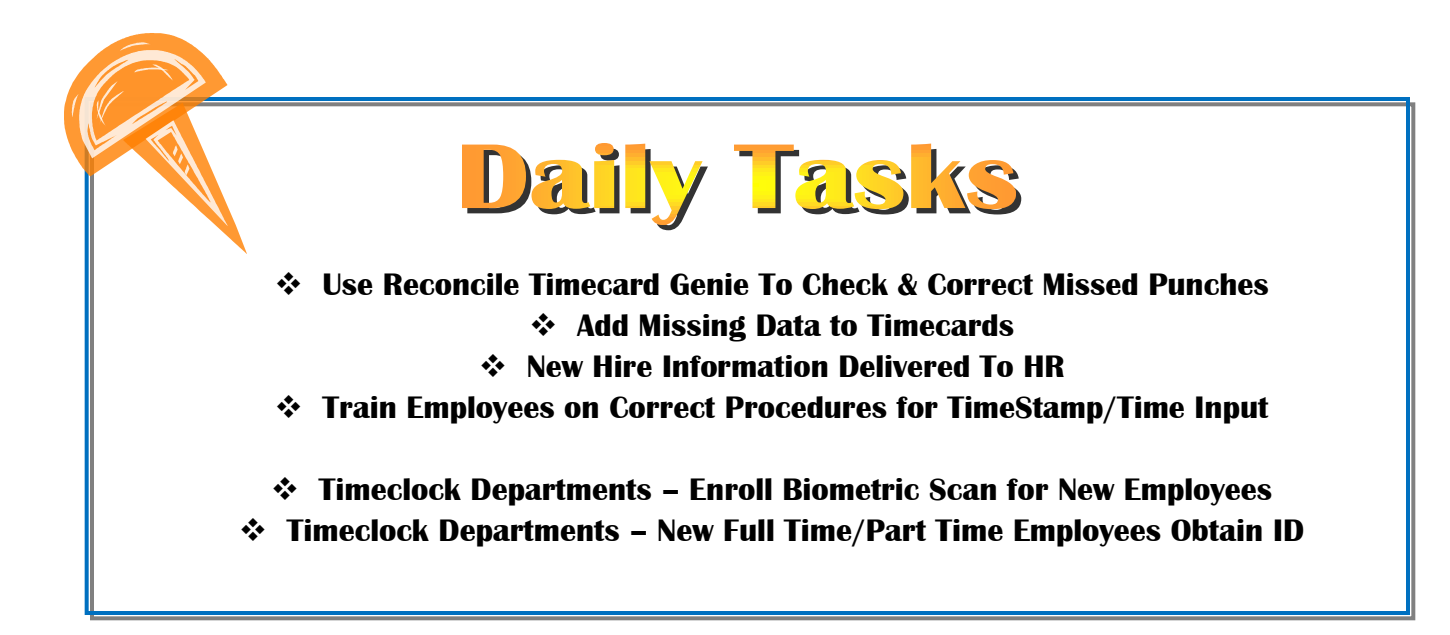

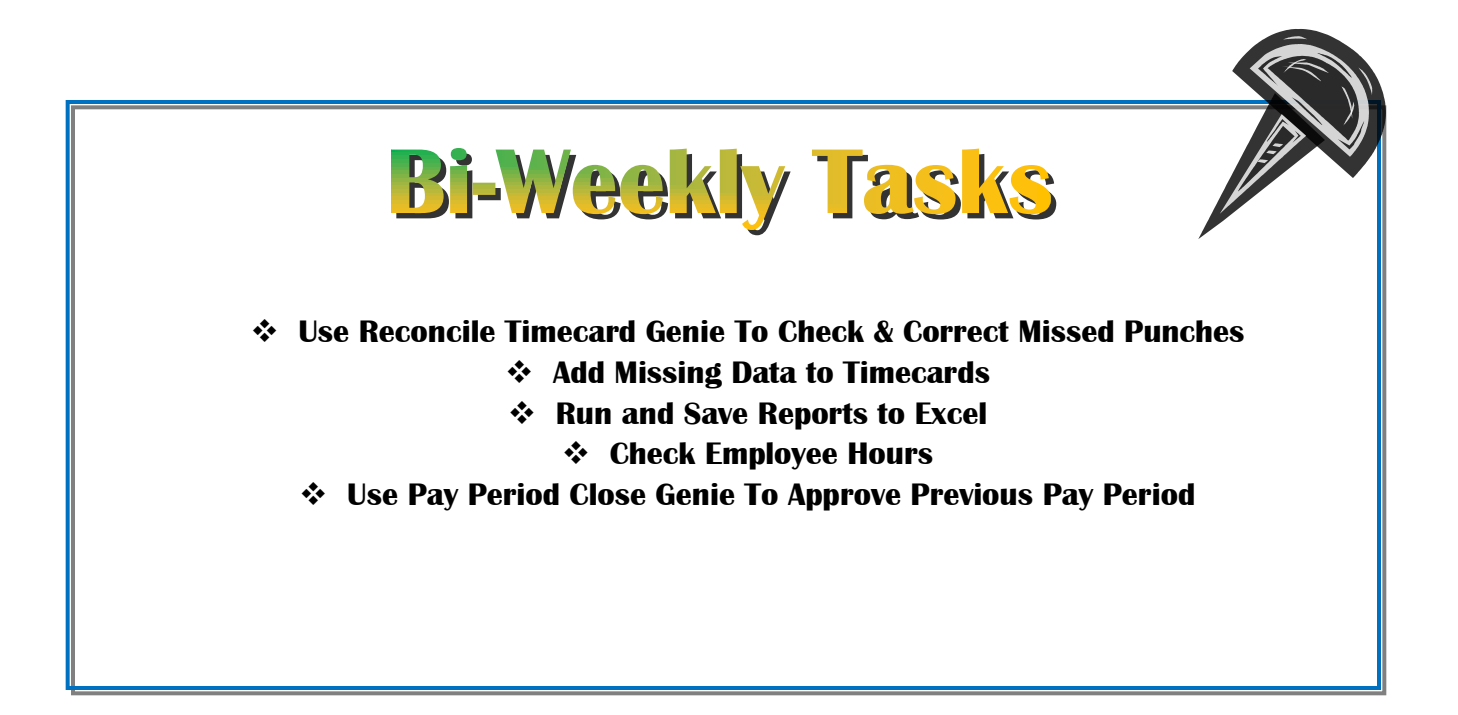

### **Reviewing Employee Timecards**

### **QuickFind Genie – General Employee Information (Click My Genies – QuickFind)**

This Genie is an employee search tool that lets you quickly locate employee information. To use this Genie, type all or a portion of an employee's name or ID and then click **Find** to display relevant entries. If you wish to view all of your employees, put an **\*** and click **Find**.

This will display the Employee Name, ID, and Primary Labor Account. This information is fed directly from Banner once an employee is created by Human Resources and a job is created by Payroll. A description of the primary labor account is as follows:

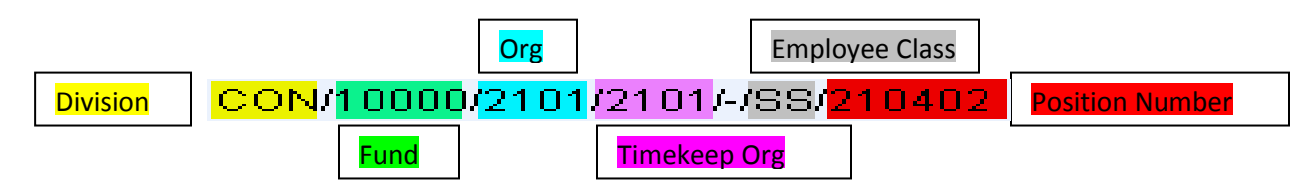

#### **Reconcile Timecard Genie – Time and Labor Data by Employee**

#### **(Click My Genies – Reconcile Timecard)**

This Genie provides important information for each employee appearing on a separate line. It allows you to quickly identify individual timecard issues. You can sort employees within any Genie by clicking on the column heading.

To use this Genie, always select **Show <b>All Home and Transferred-in** (which should default) and select the **Time Period** (Current Pay Period is default) that you wish to view information for. To edit an employee's timecard, double click on the name of the employee and it will be displayed. You can then make the edits that need to be completed and click SAVE.

### **Pay Period Close Genie – Final Payroll Processing Step (Click Timekeeping – Pay Period Close)**

This Genie is a final double check for missing punches and unexcused absences. This is the last step to the payroll process for the pay period and should be completed after all hours have been verified.

To use this Genie, always select **Show All Home and Transferred-in** (which should default) and select the **Time Period** (Previous Pay Period is default) that you wish to view time information for. Once information has been verified, please approve all timecards for your area.

**~Always click Refresh to display most current information!!!**

### Viewing Missed Punches/Unexcused Absences

KRONOS®

#### 1. Click **My Genies> Reconcile Timecard**.

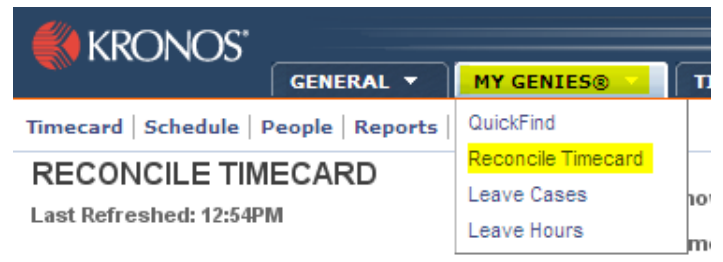

2. Sort employees by exception by clicking on the column heading that applies. For example, to view employees that have missed punches: **Double Click on the column for Missed Punch** and those employees should now appear at the top of your listing with check marks.

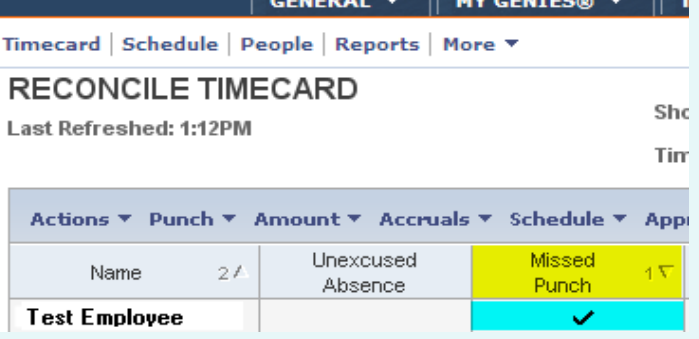

3. **Double click** on the **Employee's Name** that you are going to edit. This will take you to the employee's timecard.

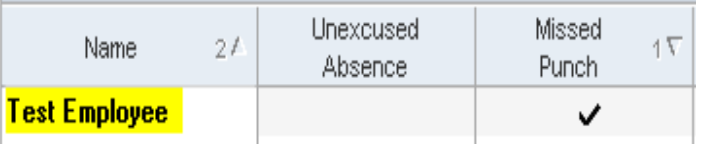

**Missed punches** are indicated by a **RED BOX** as shown below. Click in the **RED BOX** to add the punch that is missing. Make sure when adding the time to specify **am** or **pm**.

*For example, if the out punch should be 4:00pm – You should input 4p and hit ENTER. Once finished, click SAVE.*

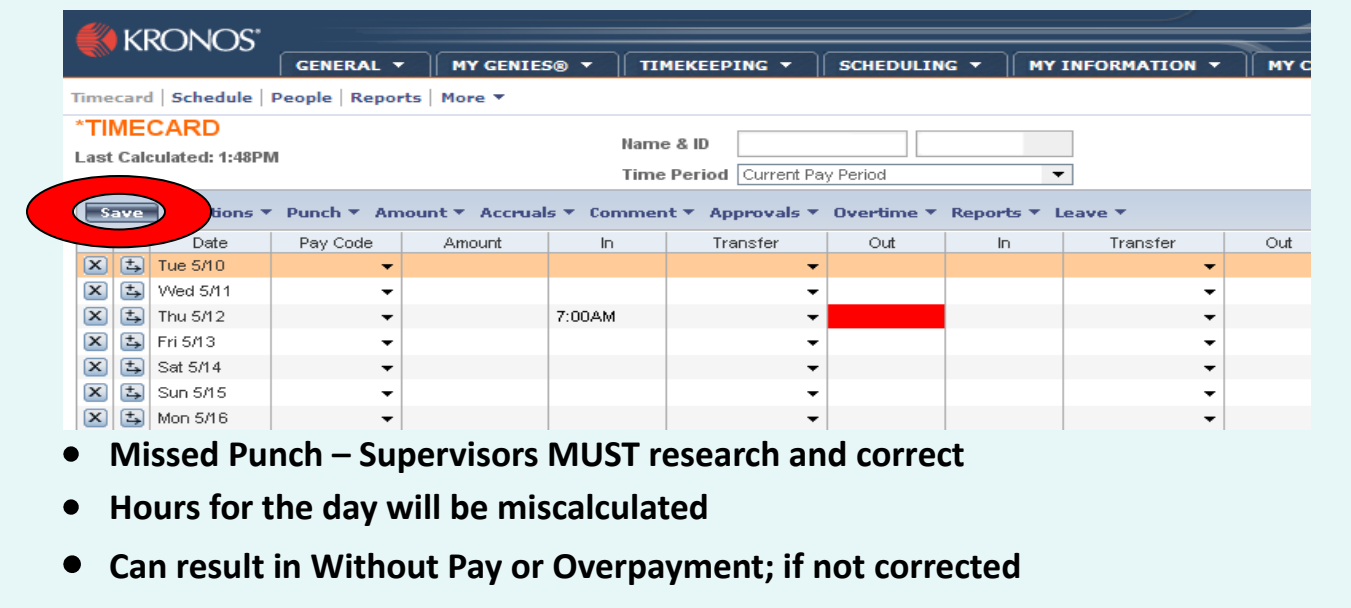

**Punch Overrides** may also need to be done on the timecard. This happens when the punch shown is an out punch appearing in the in-punch and vice versa. To correct, use the following instructions:

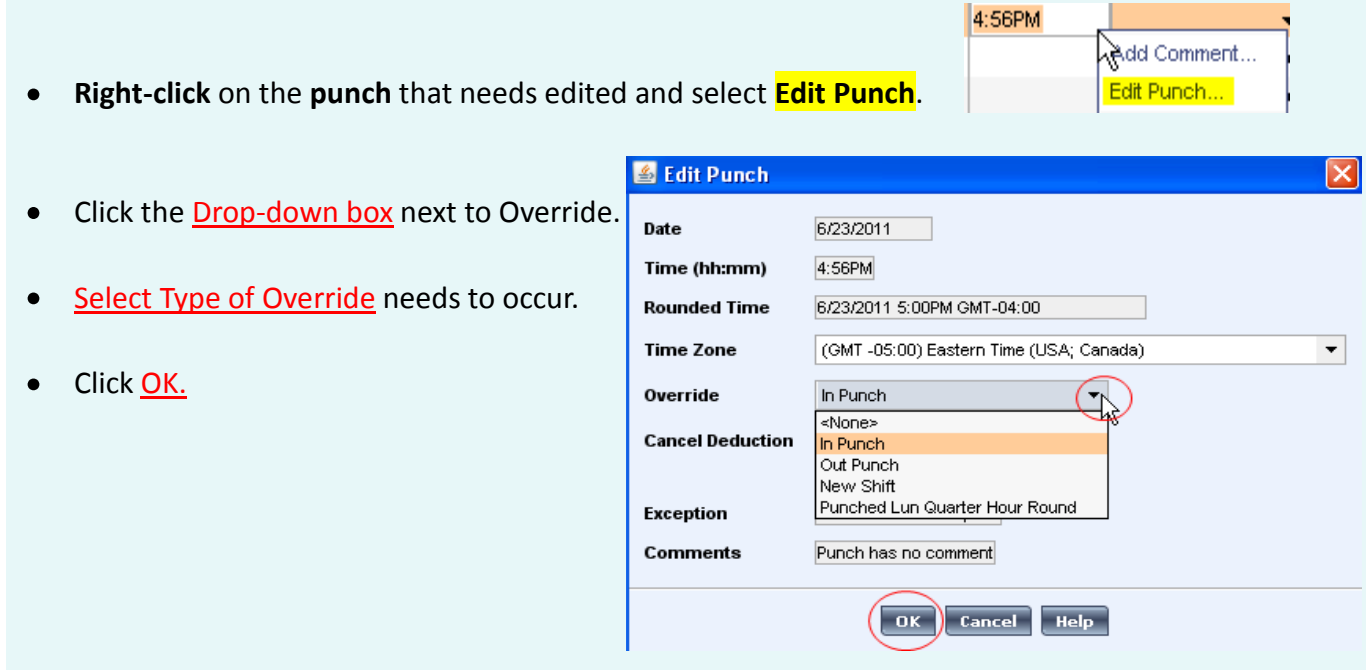

## Adding Time Worked/Exception Time

If you have an employee that forgets or is unable to report Exception Time or Overtime, you will need to manually add this time to their Timecard. Follow the steps below to correct this situation:

- **1.** Go to **MY GENIES QUICKFIND**.
- **2.** Type all or a portion of an employee's name or ID and then click **Find** to display relevant entries. Make sure that the asterisk remains at the end of your entry.
- **3. Double-Click** on **Employee's name** and Timecard will be displayed.
- **4.** Locate the **Date** on timecard that you wish to add hours to. \*\*\* *If the date does not appear, you may need to change the Time Period.*
- **5. Click** the **Drop-down Box** in the Pay Code column next to the date.
- **6. Select** which **Pay Code** applies to that day.
- **7. Click** in the **Amount** column and type amount of hours to apply. **\*\*\*Amount entered must not be less than one (1) hour for exception time\*\*\***
- **8.** Click **Save**.

Once you click Save, My Timecard in the upper left hand corner turns from orange to black. This is a double check to ensure that your changes have been saved.

**\*\*\*If you are entering more than one type of leave for the same date, you will need to click on beside the date to insert a row for the other type of leave\*\*\***

#### *\*\*\*TIMECLOCK/TIMESTAMP\*\*\**

*If you have an employee that is unable to or forgets to clock/punch, you will need to add the correct in/out punches instead of using a pay code insert!!!*

### Adding/Viewing/Deleting a Comment

- 1. To **add** a **comment** to a **punch**, **right click** on actual **punch time** and select **Add Comment**.
- 2. To **add** a **comment** to a **pay code edit**, **right click** on the **amount of hours** taken and select **Add Comment**.

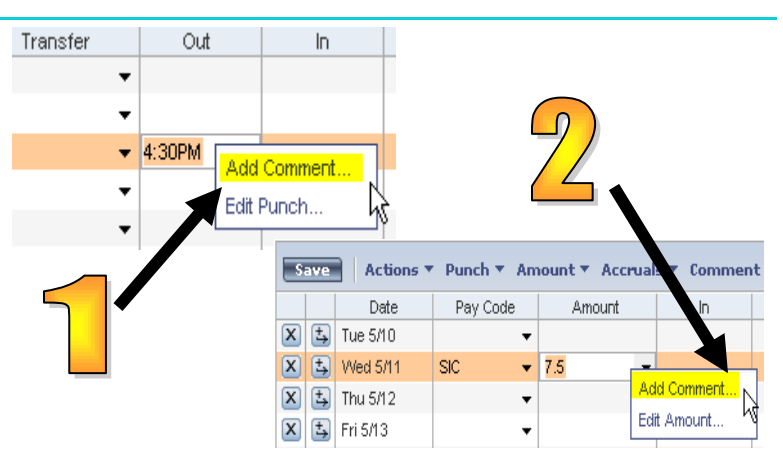

3. A listing of available comments will then appear. **Select one from list and click OK**. If you feel a note is necessary in addition to the comment, please insert under note. Please keep notes to a minimum with only vital information. **NOTE IS NOT REQUIRED!!!**

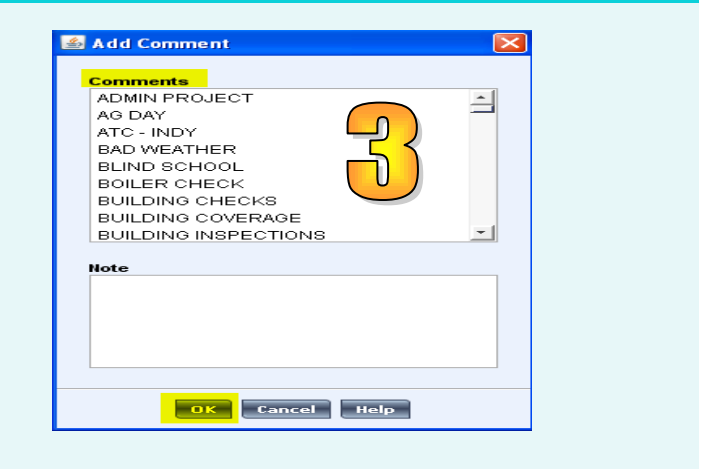

4. To **view the comment** that has been added. **Click Comment** in the **bottom right hand section**. *To delete, right click and select Delete Comment and Yes*.

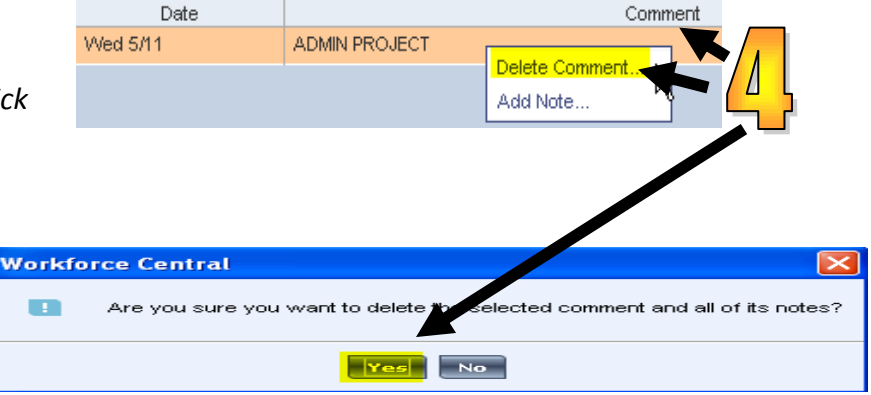

### **Job Transfer-TimeStamp**

If you work for more than one department/area, you will need to perform the following steps before you click **Record Time Stamp** each time that you clock in/out.

1. Click the drop down box to the right of transfer.

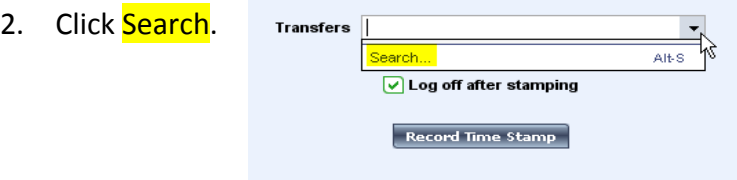

3. Click in the box next to Position and type the position number provided to you by your supervisor or Payroll.

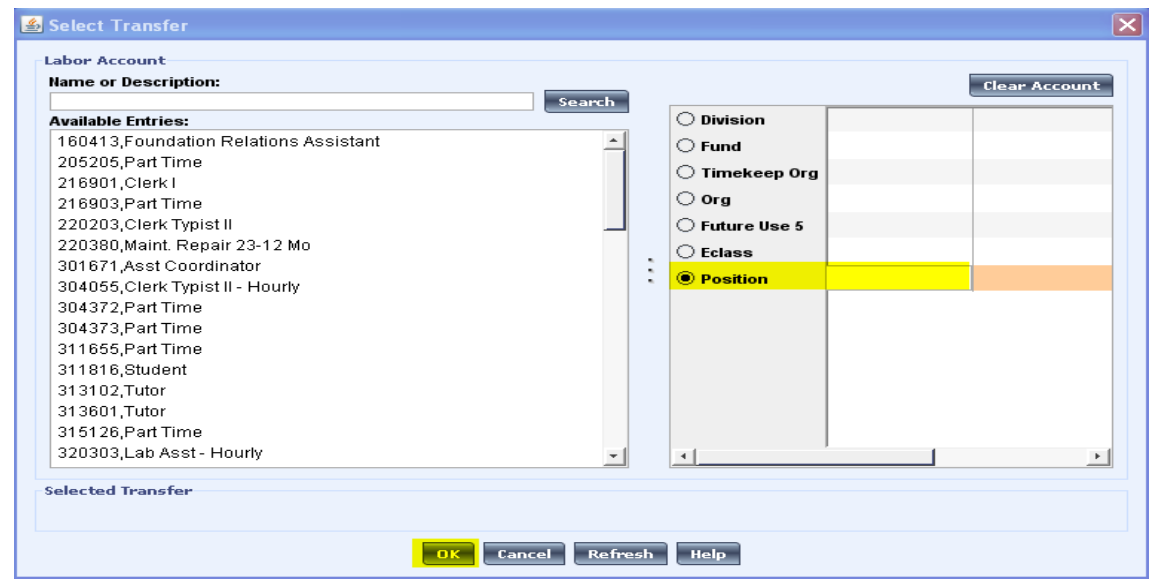

- 4. Click OK.
- 5. You will then be directed back to the TIMESTAMP screen and you can now click **Record Time Stamp**.
- 6. When you clock out you should then be able to select that position number from the drop down box on the TIMESTAMP screen each session. Once this step of typing in the position number has been done initially, you should not have to return to this screen unless you obtain a different job.

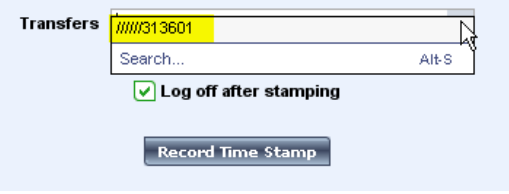

### **Job Transfer - TIMECLOCK**

If you work more than one job and one includes a Timeclock, you will need to perform the following steps when you clock in or out at your Timeclock position.

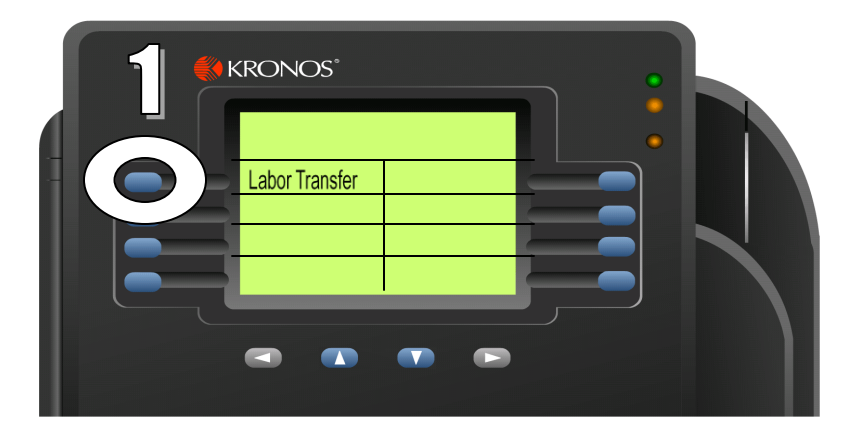

- 
- 2. **Enter Position Control 2. Place Finger on Scanner** (Provided by Supervisor/Payroll)
- 3. Press Enter 4 times
- 4. Enter ID and Press Enter OR Swipe Badge
- 5. Place Finger on Scanner

#### **Clocking In: Clocking Out:**

- 1. Press Labor Transfer Soft Key 1. Enter ID and Press Enter OR Swipe Badge
	-

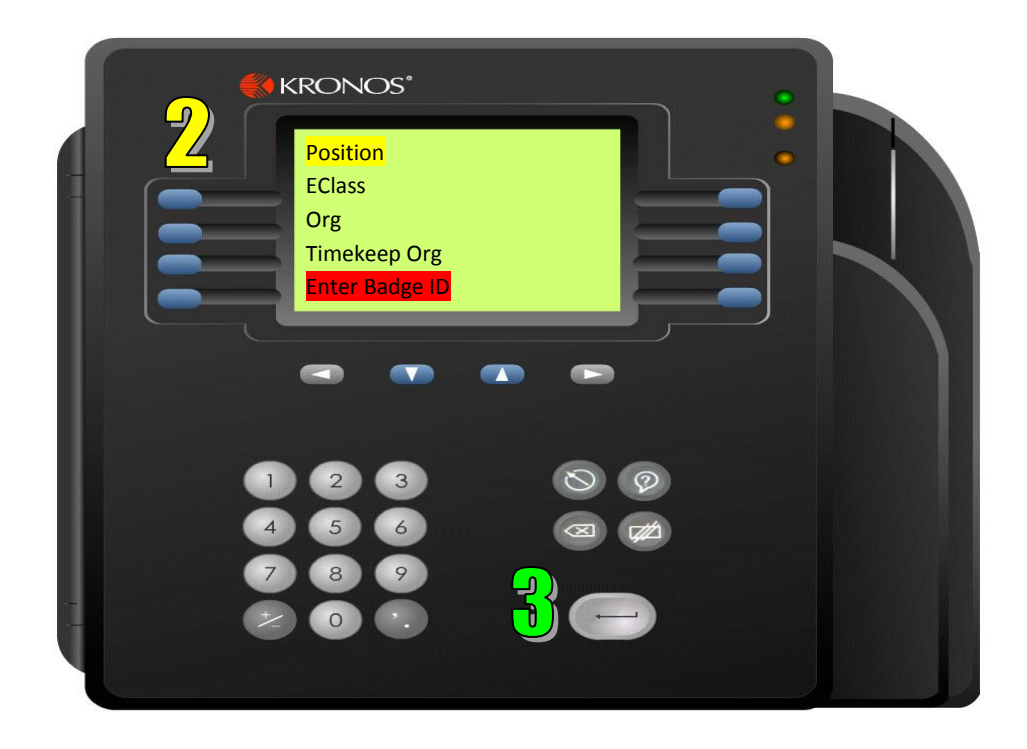

### Job Transfer - Additional Job

If you also work a **Part-Time** job for the University in addition to your salary position, you will need to perform the following steps each time that you work the part-time job in that area.

- 1. Once logged-in, you will be in My Timecard view. Do not use this screen for adding your part-time hours. Select MY INFORMATION **THAMESTAMP**
- 2. The following screen appears:

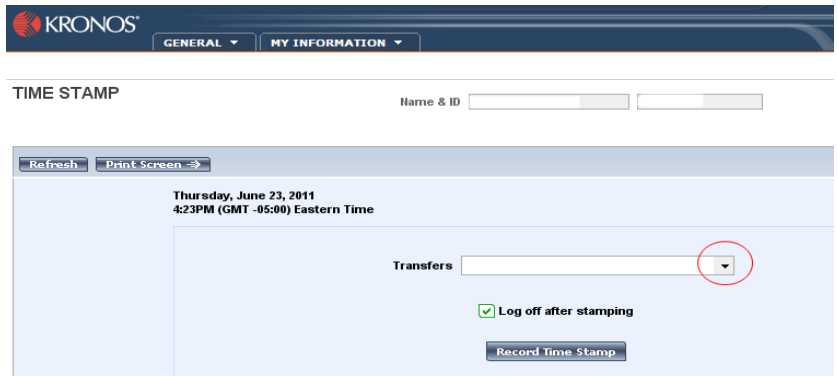

3. **Click** the **Drop-down box** to the right of transfer.

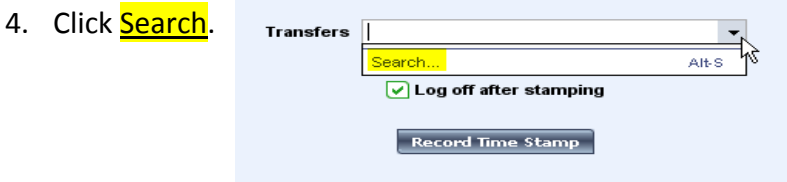

5. **Click** in the **box next to Position** and **type** the **position number** provided to you by your supervisor or Payroll. **Click** the **Drop-down Box** under Work Rule heading and **Select Reg Hrly OT**. Click **OK**.

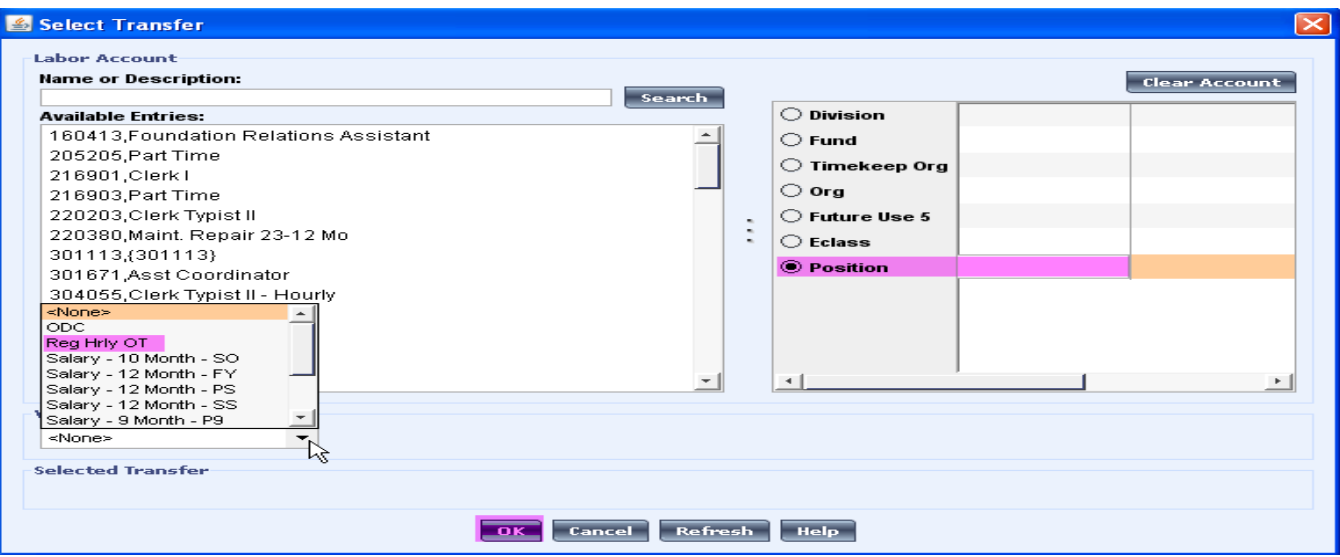

- 6. You will then be directed back to the TIMESTAMP screen. You will then click the Record Time stamp button to log your time to the correct department/org.
- 7. When you clock in/out you should then be able to select that position number from the drop down box on the TIMESTAMP screen each session. Once this step has been done initially, you should not have to return to the select transfer screen unless you obtain a different job. You will have the position number stored and will see it each time that you clock in/out using Record Time Stamp.

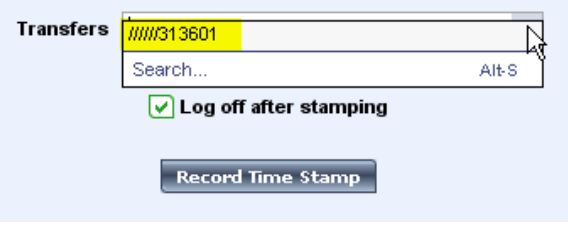

### **Steps To Finalize and Approve Payroll**

All areas are required to have timecards for all employees corrected and approved by 4PM on the Wednesday following the last day of the pay period.

Go to **Reconcile Timecard Genie** under **MY GENIES** heading.

To review timecards for all employees without printing reports do the following:

**Click Actions**  $\Box$  **Select All** 

**Double-click Timecard** in the upper left corner

Use the buttons to the right of name/id to go to next employees timecard

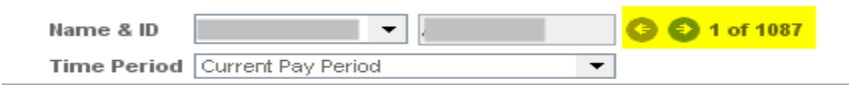

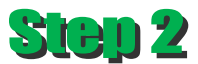

83 G L

Run reports to verify hours for each employee in your area.

Go to **Reports** under the **GENERAL** heading. You have access to ALL reports but the 2 below give you what is needed to finalize payroll: **Employee Transactions and Totals** & **Time Detail**.

Select **Previous Pay Period** for **Time Period**

Click  $\mathbf \Phi$  beside Timecard

Choose which report that you wish to run (you will do this step again for the  $2^{nd}$  report) Click **Run Report**

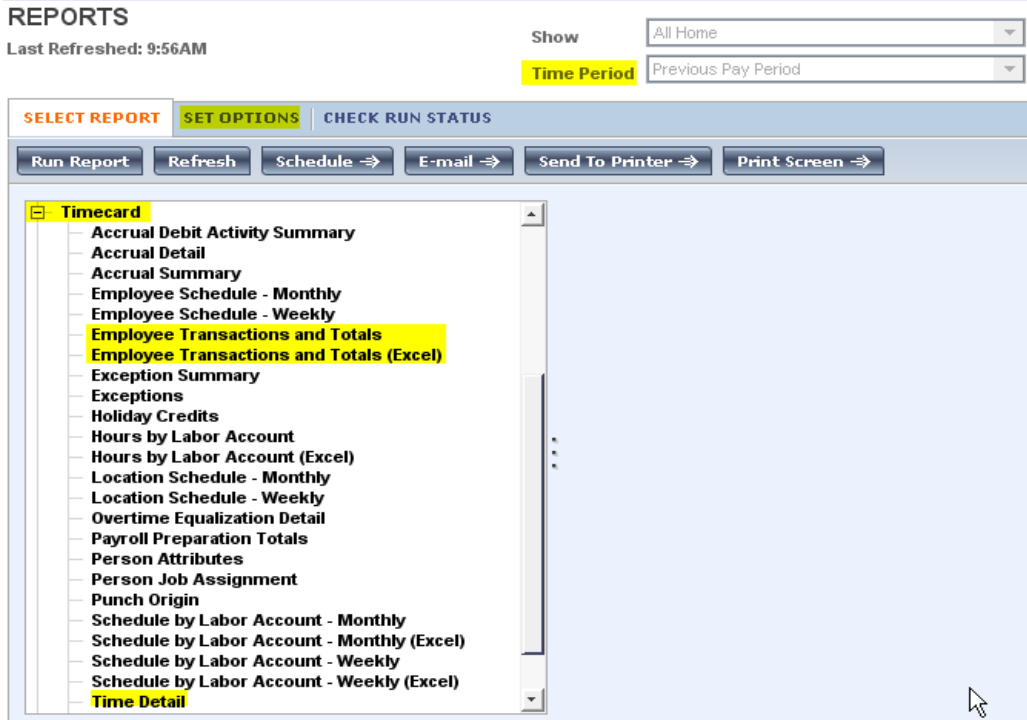

#### Click **Check Run Status** Tab Click **Refresh Status** until the report status shows **Complete** Click **View Report** When report opens in Adobe(pdf), you can click **File Save As**

(Save as **REPORTTITLE-PAYDATE.pdf/EX: TimeDetail-07012011.pdf**)

**\*Recommendation: Create a new folder in MY DOCUMENTS on your PC to save each pays files to. No printed copy is required for Payroll any longer. The approval process you are about to perform provides the information necessary for Payroll to process. If you choose to keep a printed copy, you**  will choose Fil $\Box$  Print in addition to saving the open document.

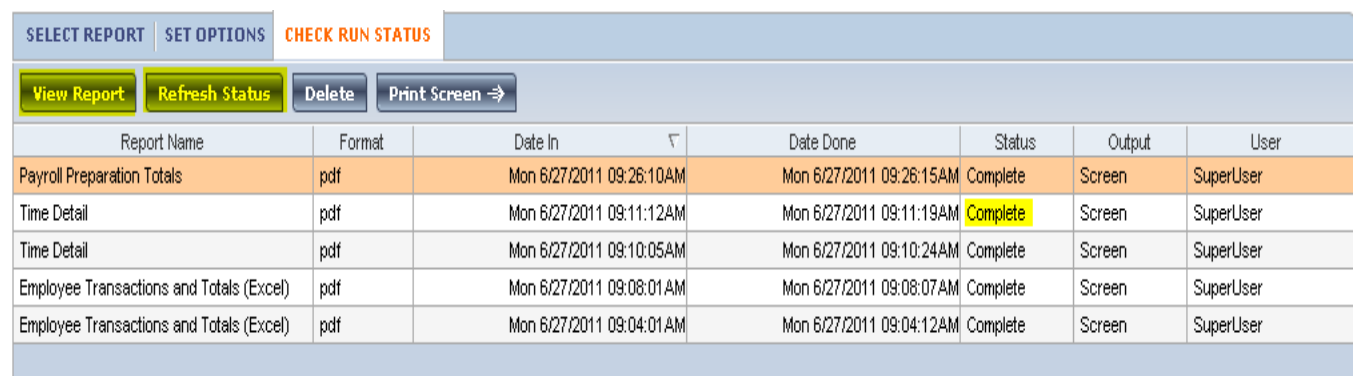

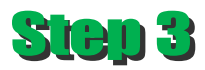

Once all time has been verified, please complete this final step below:

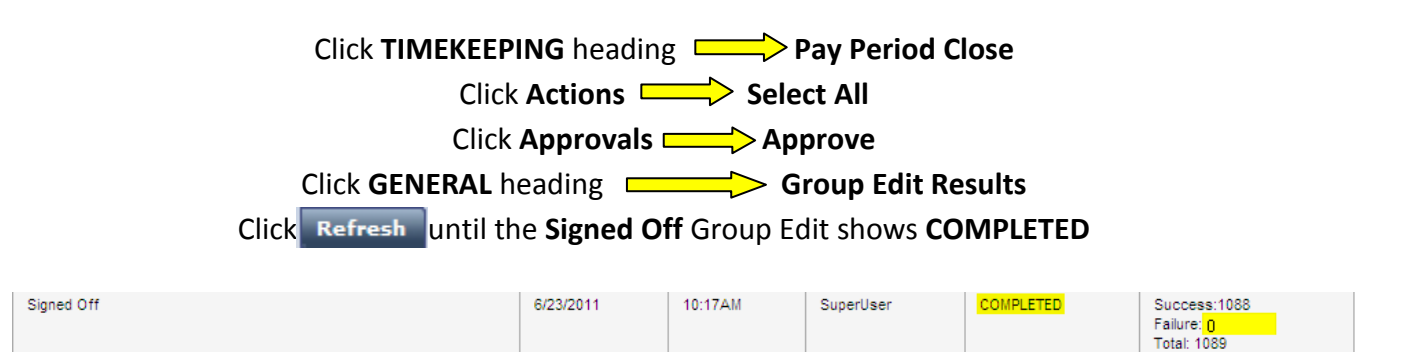

Once **COMPLETED** and **NO FAILURES**, you have successfully submitted payroll for the pay period. **\*\*\*No other steps are required\*\*\***